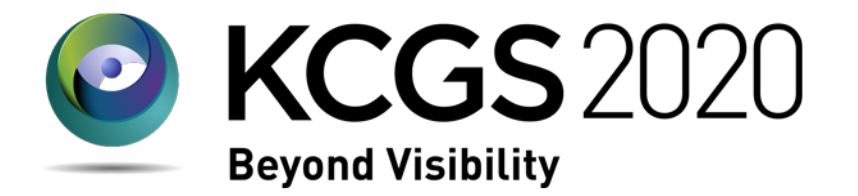

### **발표 영상 녹화 가이 드 논문발표: 가이드라인** 김덕수 한국기술교육대학교

### **발표 녹화 가이드 라인**

#### • **영상 가이드라인**

- Full HD (1080p, 30fps 이상) 권장
- MP4 file format 권장

#### • **발표 사전 준비**

- 이어폰/헤드폰 (or PC 음소거)
	- PC에서 발생하는 소리가 소음이 될 수 있음
- 마이크 및 조용한 녹음 환경
	- 녹음 전 <u>마이크 볼륨 최대</u>로 설정 (증폭 기능은 미사용 권장)
	- 사운드 카드에 마이크 소음제거 기능이 있을 시 사용 권장
- 알림이 올 수 있는 프로그램 종료
	- 메신저, SNS 등의 알람이 같은 녹화 될 수 있음

 $\overline{2}$ 

### **발표 녹화 가이드 라인**

#### • **발표 시, 포인터/펜 등 활용 권장**

• 음성으로만 진행 시, 시청자가 발표 내용을 따라가기 어려울 수 있음

#### • **레이저 포인터/펜 사용법** • [우 클릭] → [포인터 옵션]

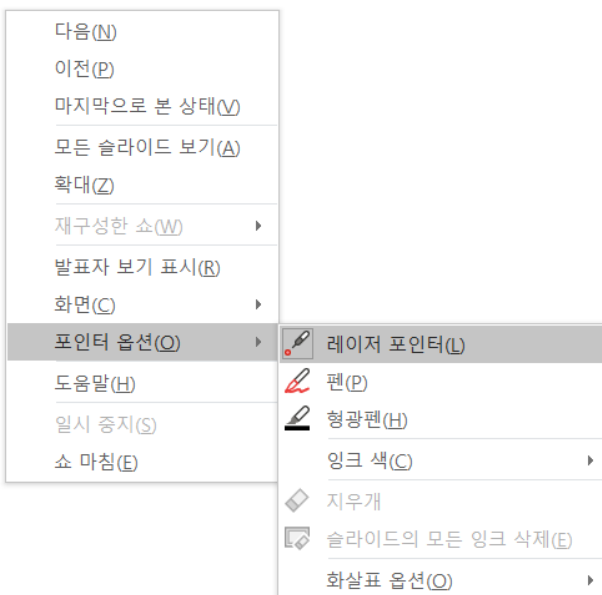

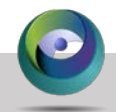

### **개요**

#### • **발표 녹화 가이드라인**

#### • **발표 녹화 방법**

- Windows 10의 화면 녹화 기능 사용 (6-10 [페이지](#page-5-0)) [권장]
- Nvidia GeForce Experience 사용 (11-16 [페이지](#page-10-0)) [추천]
	- Nvidia GPU 필요
- PowerPoint의 슬라이드쇼 녹화 기능 (17-22 [페이지](#page-16-0))
- PowerPoint의 화면 녹화 기능 사용 (23-26 [페이지](#page-22-0)) [비추천]
- 오픈소스 or 상용 프로그램 사용 (27-29 [페이지](#page-26-0))
	- 비용 발생 가능

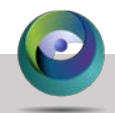

### **발표 녹화 방법 비교**

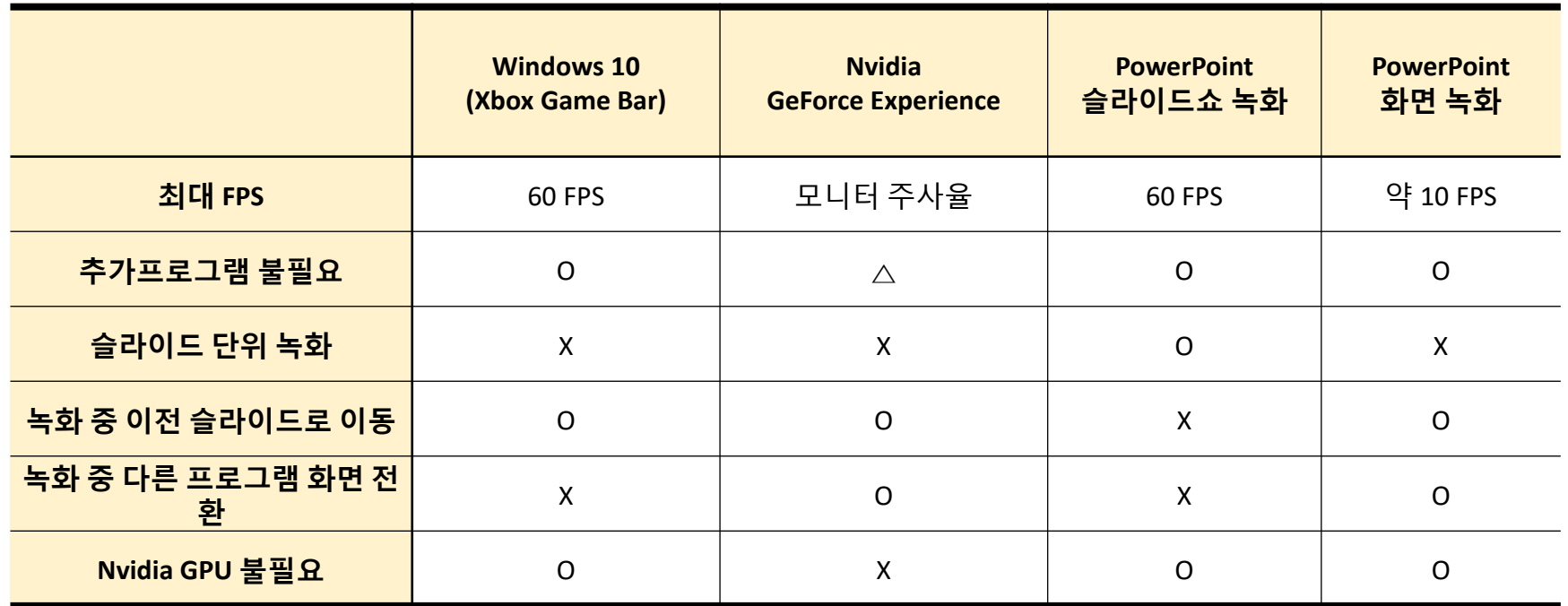

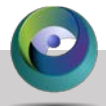

<span id="page-5-0"></span>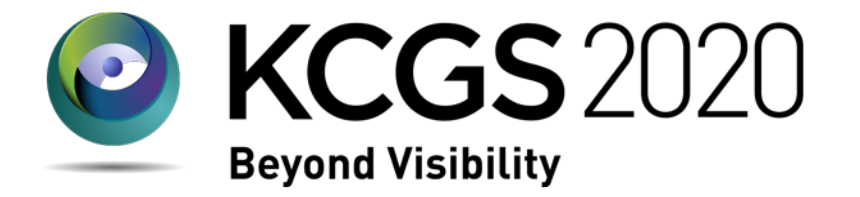

**발표 녹화 방법**

## **Windows 10 화면 녹화 기능** (Xbox Game Bar)

모든 녹화 방법은 사전 테스트 후 사용하세요

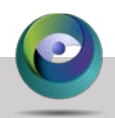

- 저사양 환경(예, 노트북 등)에서 반응이 느릴 수 있음
- 슬라이드 단위 녹화가 어려움
- 다른 프로그램으로 화면 전환 시에도 슬라이드쇼가 녹화 됨
- 슬라이드 쇼 종료 시, 녹화가 자동종료 됨
- 동영상은 반드시 슬라이드에 포함해서 재생할 것
- **녹화 중 다른 화면 전환(예, 외부 프로그램 시연 등) 불가**
- **단점/주의점**
- 안정적인 고화질/품질 녹화 가능
- 추가 프로그램 설치 불필요

• 슬라이드 전환이 자유로움

• **장점**

**Window 10의 화면 녹화 기능**

### **1. 녹화 준비 – 환경 설정**

- **게임바 설정 [캡처]**
- **마이크 볼륨 [최대]**
- **비디오 화질 [높음]**
- **녹화에서 마우스 커서 캡쳐 [체크]**

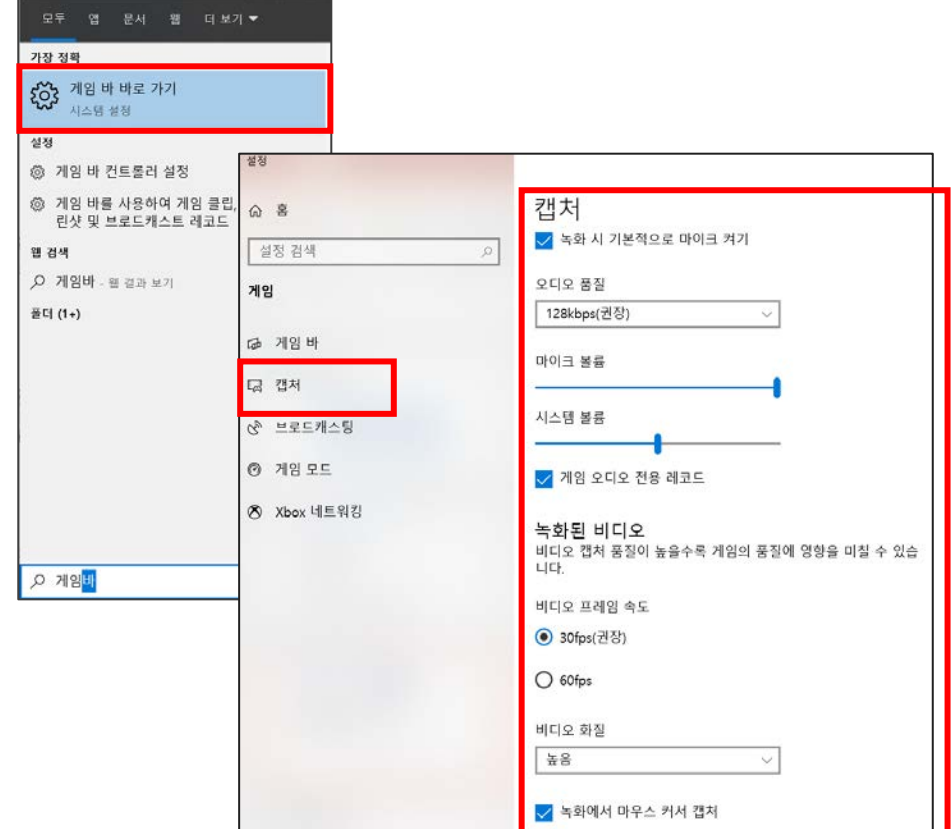

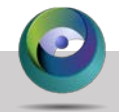

**Window 10의 화면 녹화 기능**

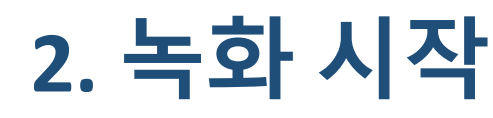

- **슬라이드쇼 시작**
- **[Window key + G] Game bar 진입**
- **마이크 상태 확인 및 녹화 시작**
- **또는, 녹화 바로 시작: Window key + Alt + R**
- **녹화 상태 확인 후, 발표 시작**

• 마이크 상태 한번 더 확인

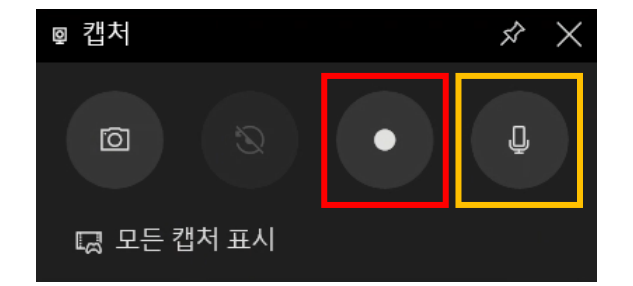

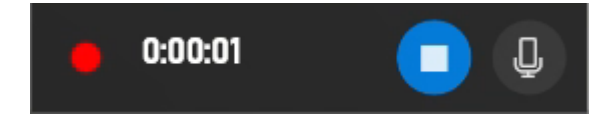

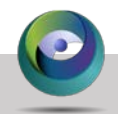

**Window 10의 화면 녹화 기능**

## **3. 녹화 마치기 및 영상 확인**

#### • **녹화 정지**

• [정지] 클릭

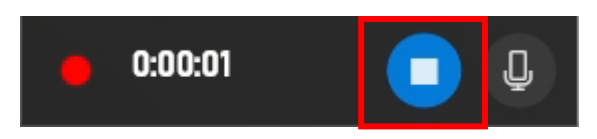

• 또는 [Win. key + Alt + R]

### • **영상 확인 하기**

• [Win key + G] 모든 캡쳐 표시

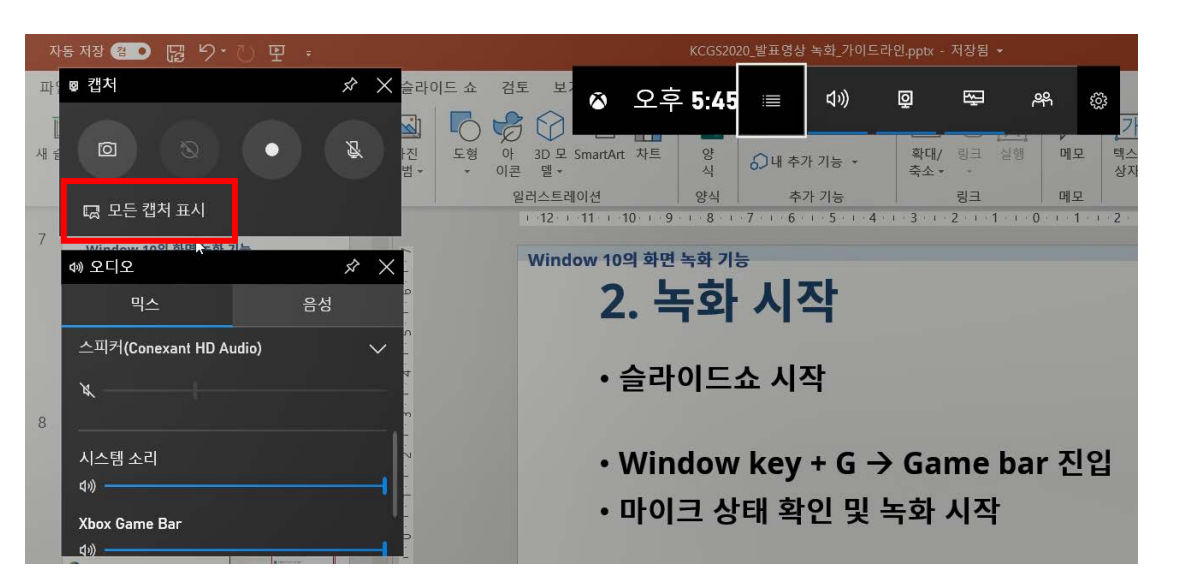

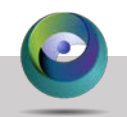

<span id="page-10-0"></span>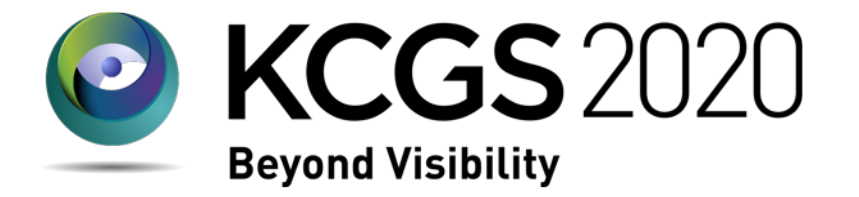

**발표 녹화 방법**

## **Nvidia GeForce Experience 활용** .<br>(Nvidia GPU 필요)

모든 녹화 방법은 사전 테스트 후 사용하세요

#### • **장점**

- 슬라이드 전환 및 화면 전환이 자유로움
- 안정적인 고화질/고품질 녹화

#### • **단점**

- Nvidia GPU가 필요
- 화면 전체가 녹화되며, 녹화하려는 영역만 녹화 불가
	- 16:9 외 모니터 사용 시, 슬라이드 쇼 외부 영역까지 녹화 됨

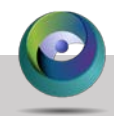

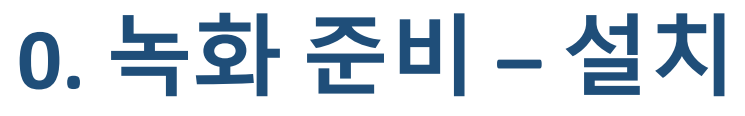

#### • **GeForece Experience 설치**

- Nvidia GeForece Driver 설치 시, 자동 설치 됨
	- 직접 설치는 [[link](https://www.nvidia.com/ko-kr/geforce/geforce-experience/)] 참조

#### • **실행 확인**

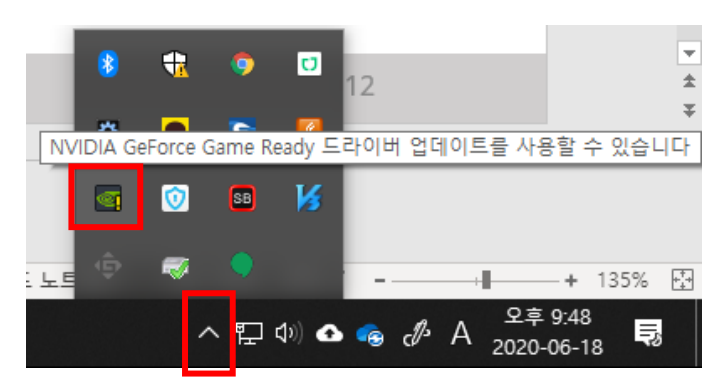

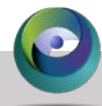

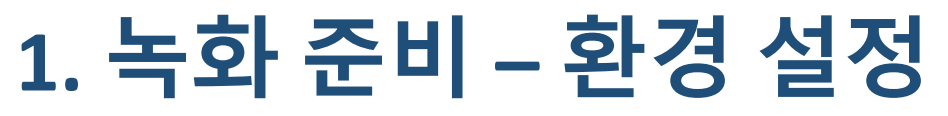

#### • **메뉴 들어가기 : Alt + Z**

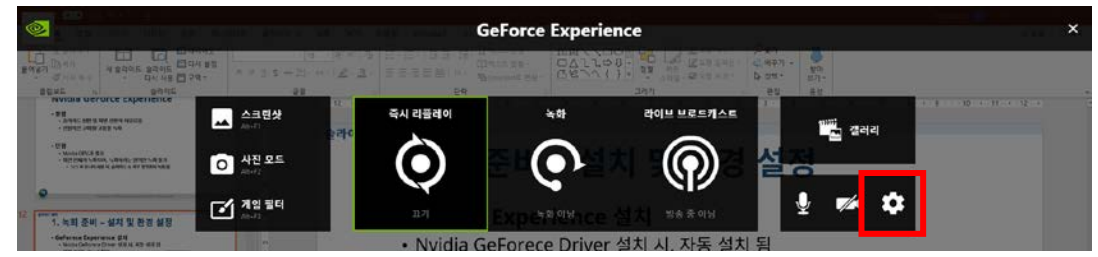

- **환경설정**
	- [동영상 캡쳐]
	- 품질 높음 프레임 속도 – 60 FPS

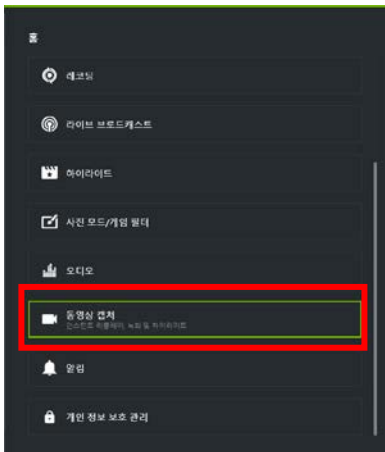

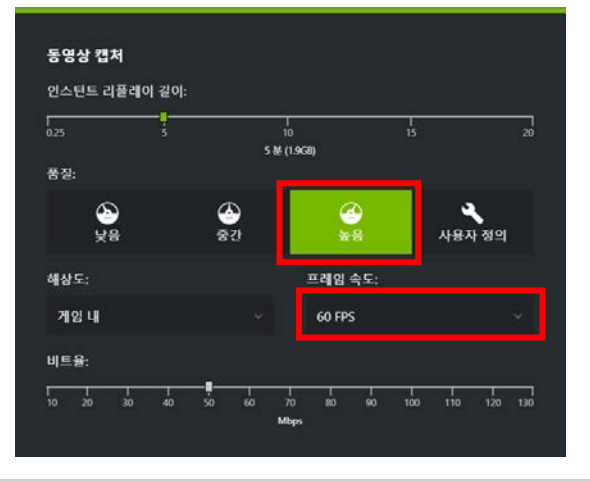

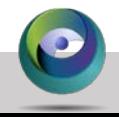

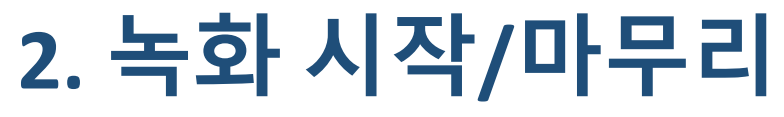

• **슬라이드쇼 시작**

• **녹화 시작 – [Alt + F9]**

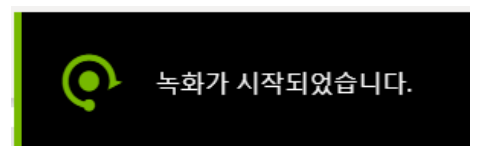

• **녹화 종료 – [Alt + F9]**

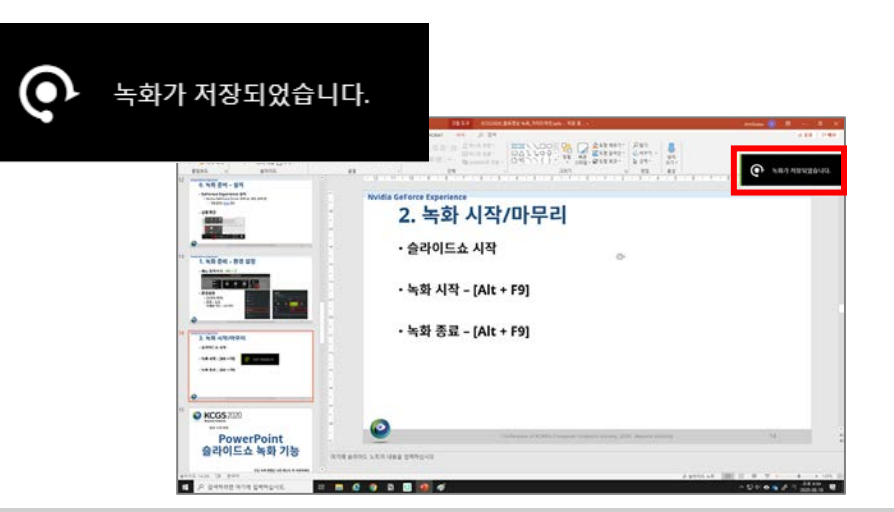

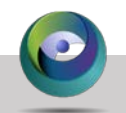

KOREA Computer Graphics Society Conference 2020 - Beyond Visibility

### **3. 영상 확인**

#### • **메뉴 들어가기 : Alt + Z [갤러리]**

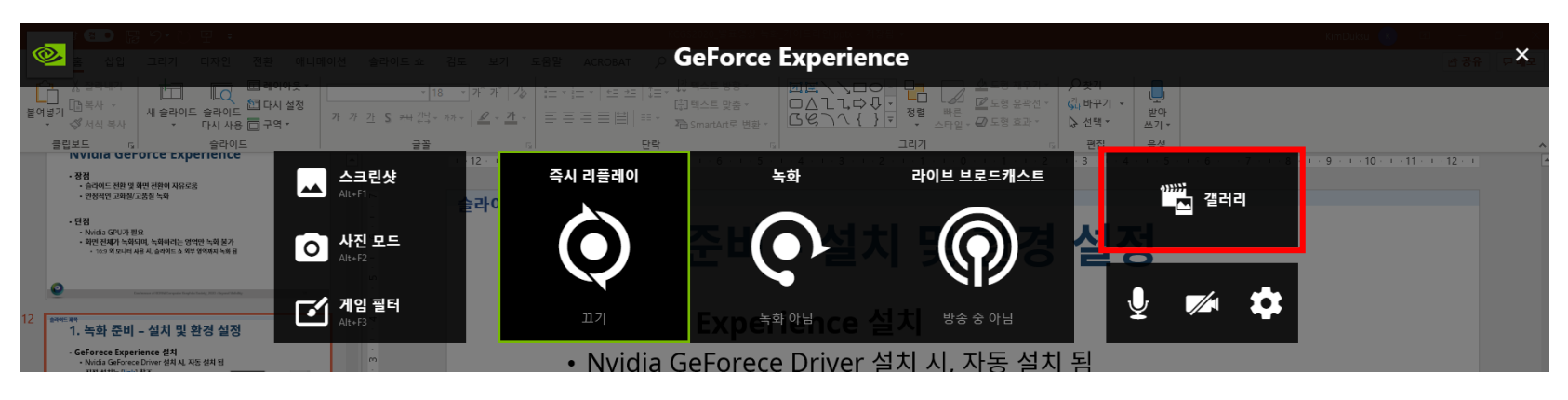

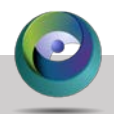

<span id="page-16-0"></span>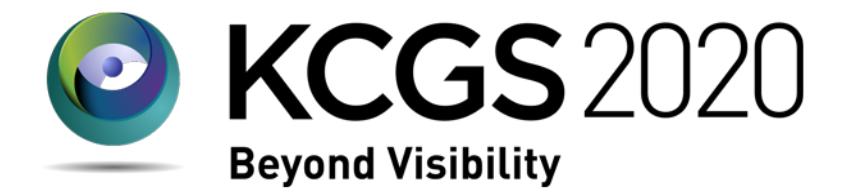

## **PowerPoint 슬라이드쇼 녹화 기 능 발표 녹화 방법**

#### 모든 녹화 방법은 사전 테스트 후 사용하세요

- **장점**
	- PowerPoint 자체 기능으로 추가 프로그램 설치 불필요
	- 슬라이드 단위로 녹화 가능
		- 수정이 필요한 슬라이드만 간단히 녹화 가능
- **단점/주의점**
	- 슬라이드 순서대로만 진행 가능 (앞 슬라이드로 돌아 갈 수 없음)
	- PowerPoint 버전에 따라, 앞으로 이동시 기존 녹음 내용이 지워 질 수 있 음
- \* PowerPoint 버전에 따라 미지원 또는 기능이 다를 수 있음

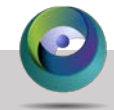

**1. 녹화 시작하기**

#### **[슬라이드 쇼] [처음부터 녹화] or [현재 슬라이드 녹화]**

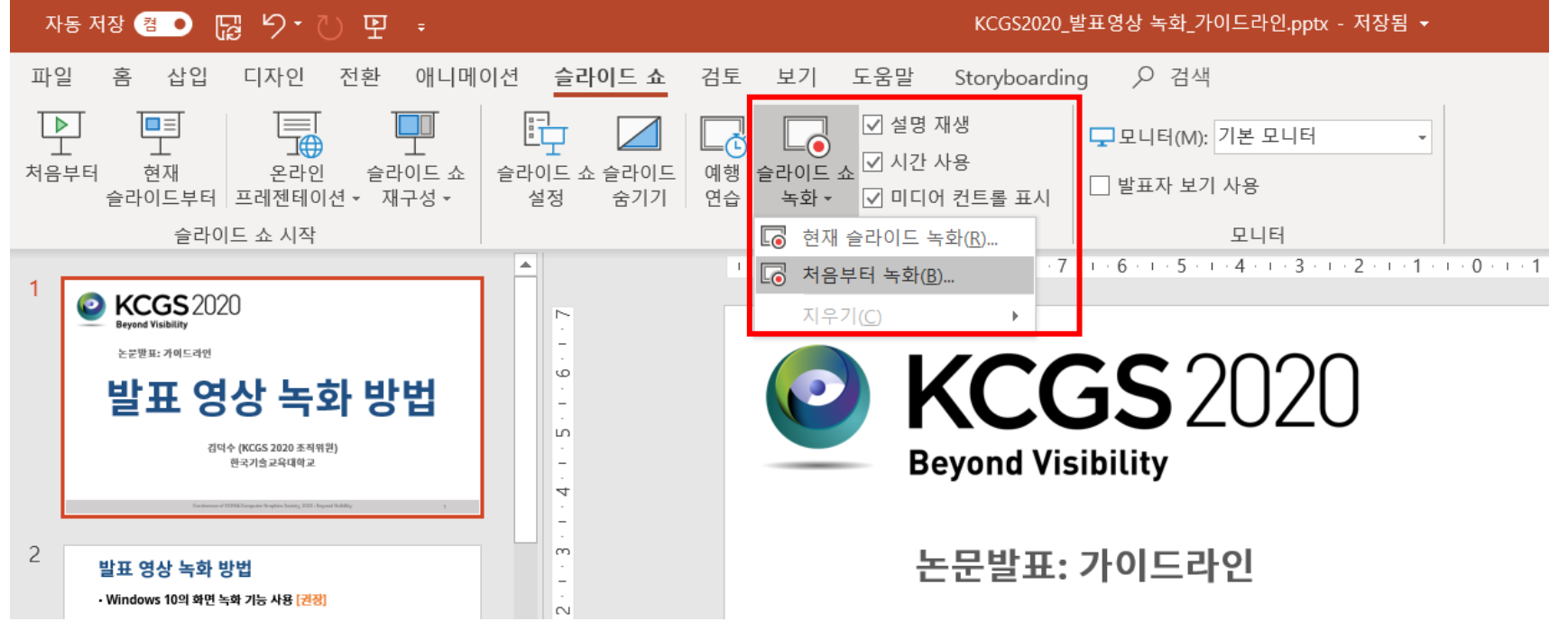

**2. 녹화 시작하기**

#### **[녹음/녹화]** • **시작 전 마이크 확인**

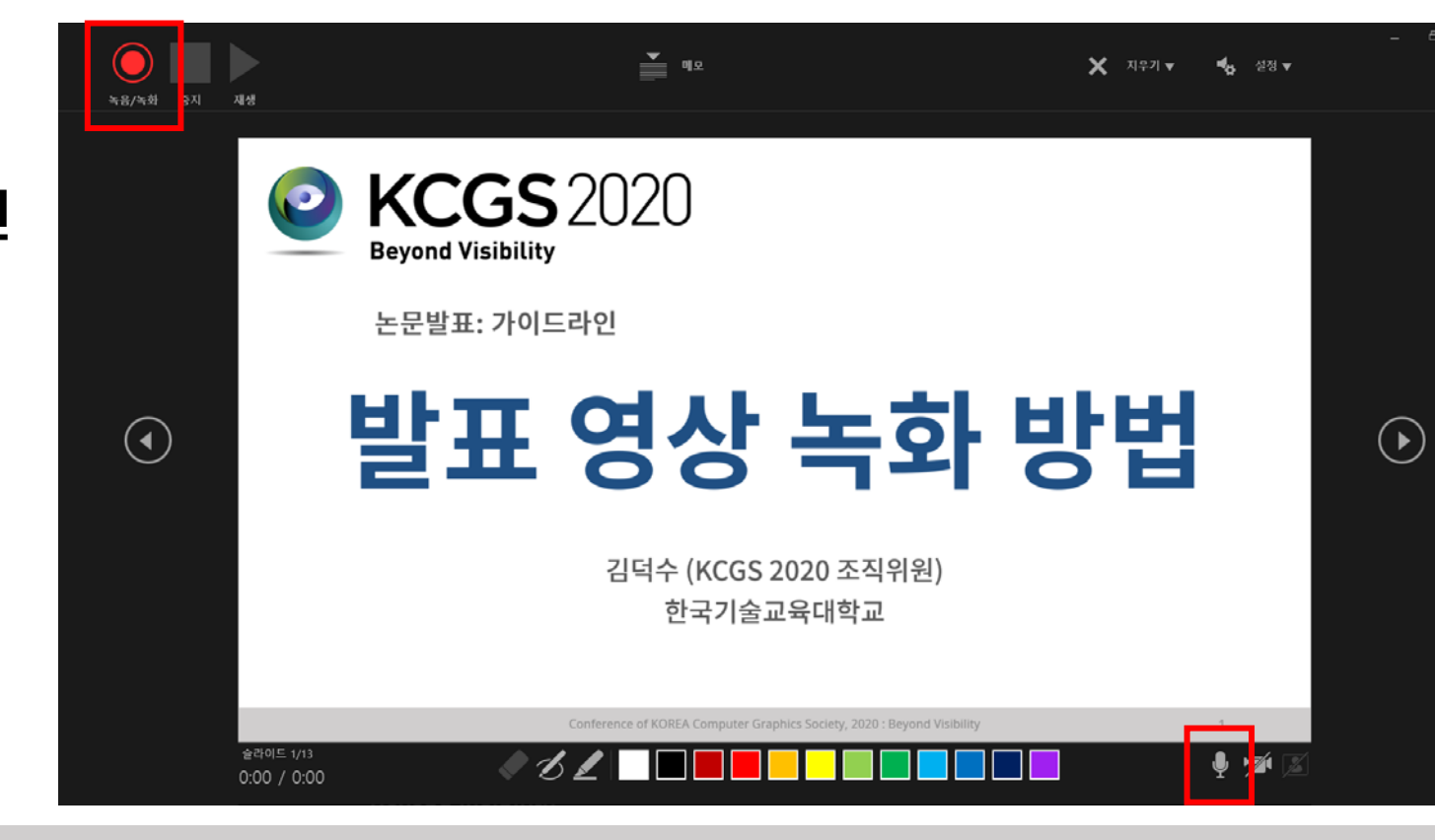

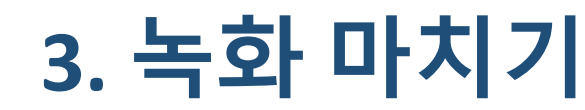

**[녹화 중지]**

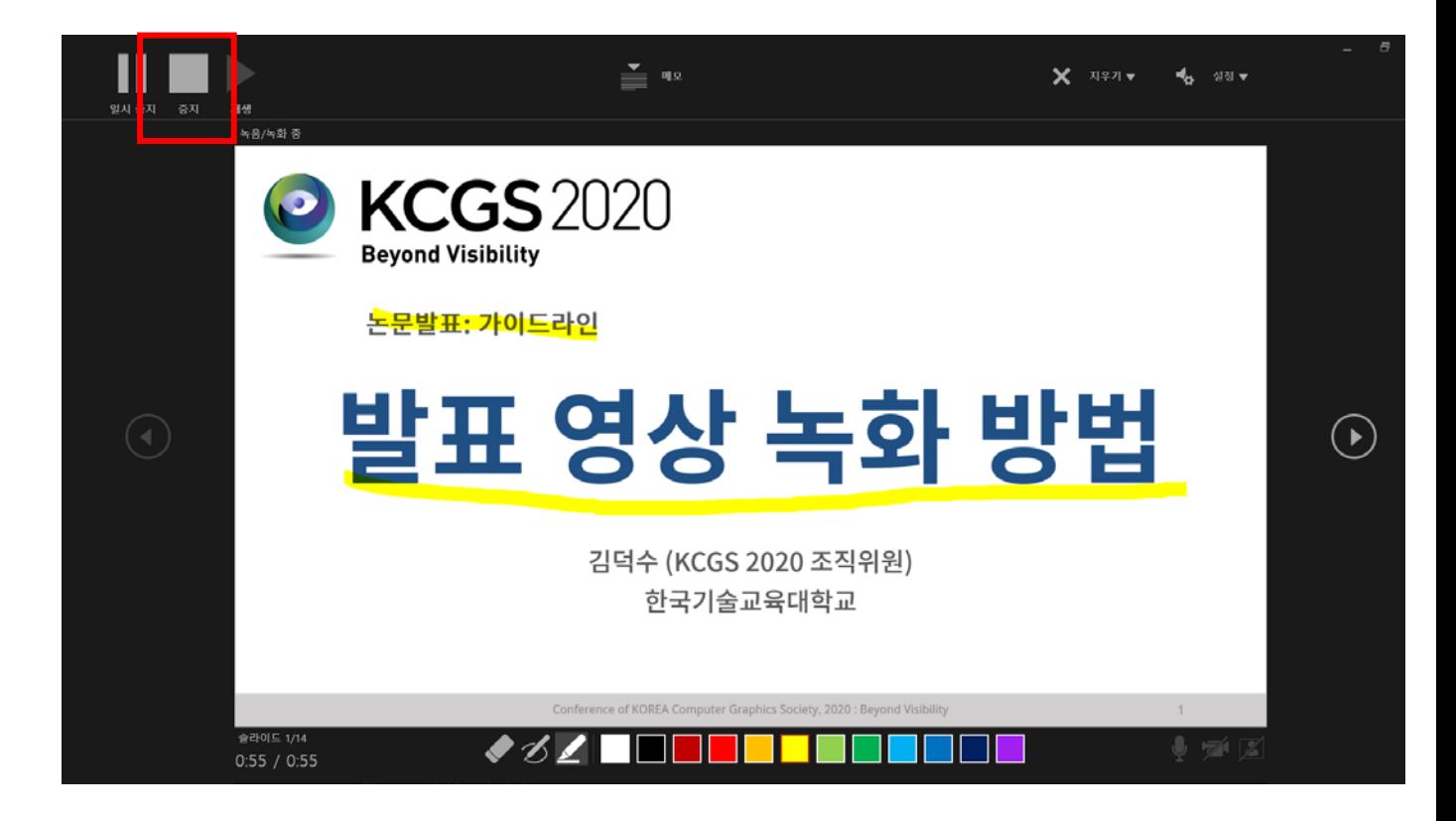

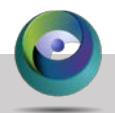

KOREA Computer Graphics Society Conference 2020 - Beyond Visibility

### **4. 녹화 내용 확인 및 내보내기**

#### • **녹화 결과 확인 방법**

- 슬라이드 쇼 실행 녹화(화면) 및 녹음 동시 확인
- 슬라이드 우하단으◀▒ 클릭 녹음 내용 확인

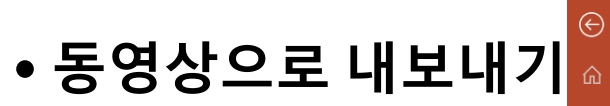

• [파일] → [내보내기]  $\rightarrow$  [비디오 만들기]  $\rightarrow$  [Full HD(1080)]  $\rightarrow$  [비디오 만들기]

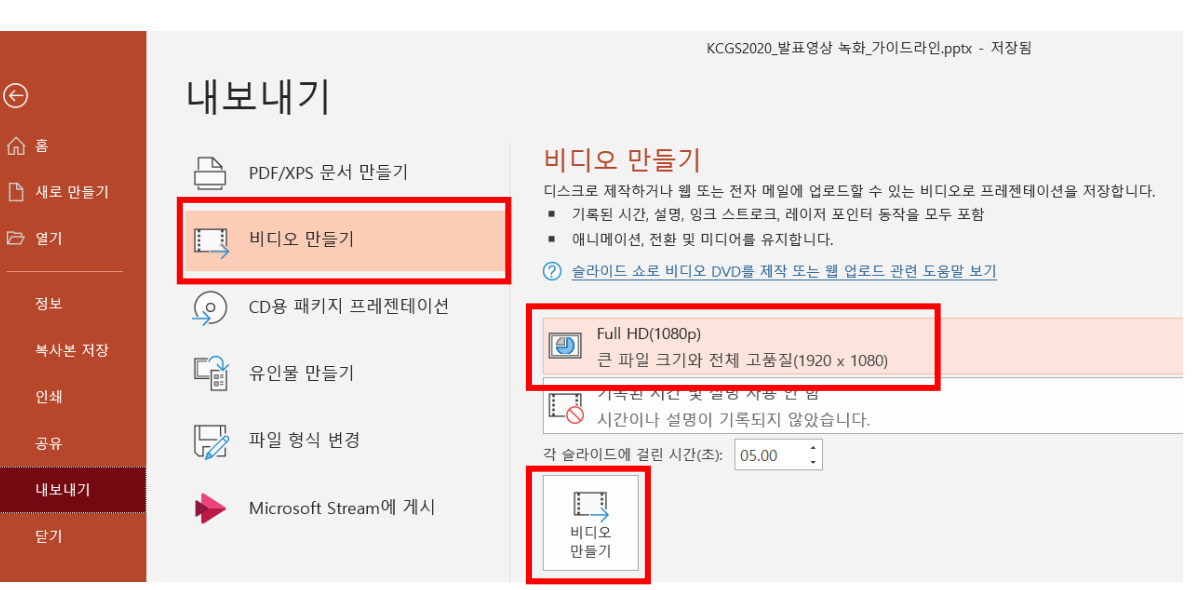

<span id="page-22-0"></span>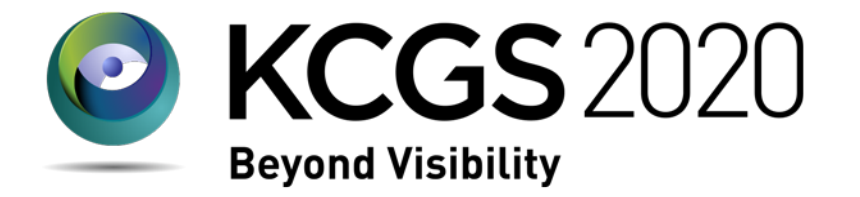

**발표 녹화 방법**

## **PowerPoint 화면 녹화 기능**

#### 모든 녹화 방법은 사전 테스트 후 사용하세요

### **PowerPoint의 화면 녹화 기능**

#### • **장점**

- 슬라이드를 전환하며 녹화 가능
- 슬라이드쇼 화면 외(예, 시연 화면 등)에도 녹화 가능

#### • **단점/주의점**

- 시스템 부하가 높음 / 컴퓨터 성능에 따라 불안정 할 수 있음
- 슬라이드별 녹화가 어려움
- 녹화 fps가 낮음
	- 시연 영상 등이 있는 경우, 사용을 추천하지 않음

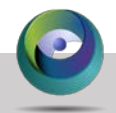

**PowerPoint의 화면 녹화 기능**

### **녹화 기능 사용법**

- **1. 슬라이드쇼 시작**
- **2. Alt + Tab으로 PowerPoint로 전환**
- **3. [삽입] [화면 녹화]**
- **4. 녹화할 영역 선택**
- **5. 녹화 시작: [기록] 클릭**

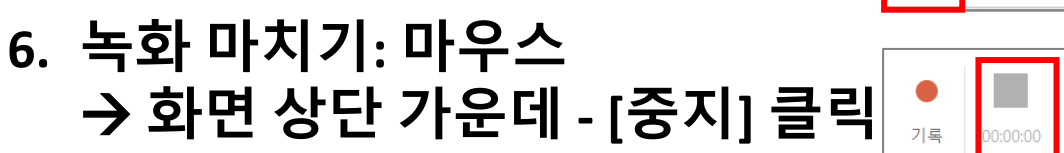

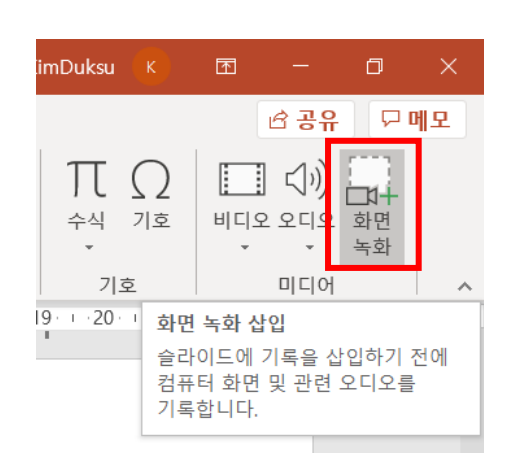

 $\times$ 

포인터

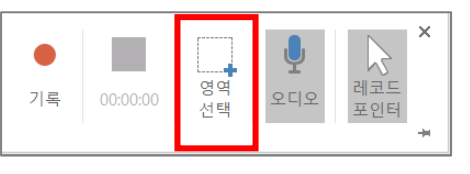

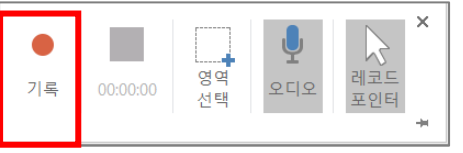

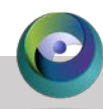

**PowerPoint의 화면 녹화 기능**

### **7. 영상 저장하기**

#### • **삽입된 영상 [우클릭] [다름 이름으로 미디어 저장]**

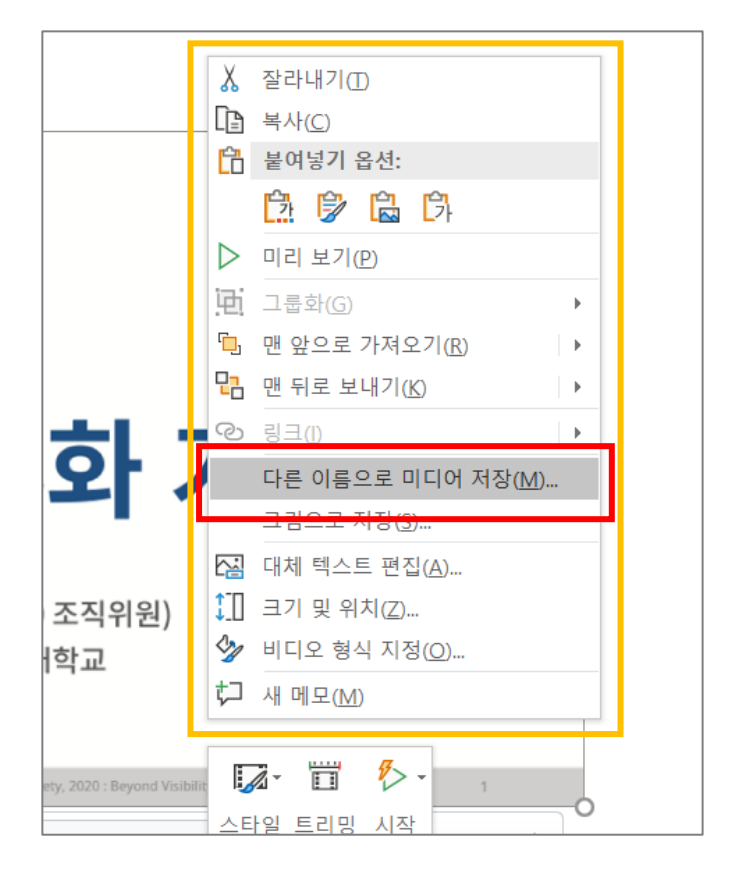

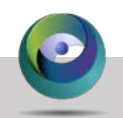

KOREA Computer Graphics Society Conference 2020 - Beyond Visibility

<span id="page-26-0"></span>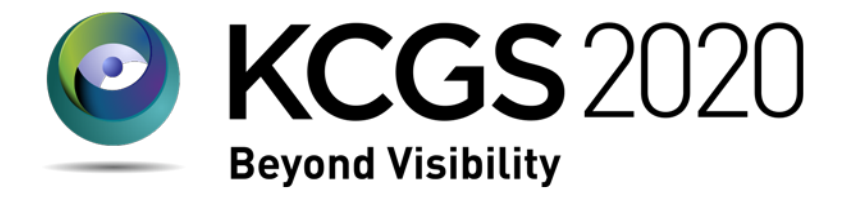

**발표 녹화 방법**

# 오픈소스 /상용 프로그램 활용

#### 모든 녹화 방법은 사전 테스트 후 사용하세요

### **오픈소스 or 상용 프로그램 사용**

#### • **Zoom (일부 무료)** [\[link\]](https://zoom.us/)

- 발표자의 화면 공유를 켜고, **[기록]** 기능 사용
	- 회의 종료 후, 컨버팅이 진행 됨 (완료될때까지 대기)
- 무료 버전의 경우, 기능의 제한이 있을 수 있음

#### • **반디캠 (유료)** [\[link](https://www.bandicam.co.kr/)]

- 무료 버전의 경우, 워터마크가 표시되며 최대 녹화 시간이 제한됨
- **Camtasia (유료)** [[link](https://www.techsmith.com/video-editor.html)]
- **Etc.**

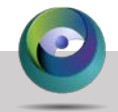